## 【メール設定】 Thunderbird メールアカウントの追加設定方法(SMTP 認証)(FITドメインパック)

お手元に「FIT ドメインパックサービス メールパスワード一覧」(以下「通知書」)をご用意の上、設定ください。 なお、バージョンによって表示される画面が若干異なる場合もございます。ご了承ください。

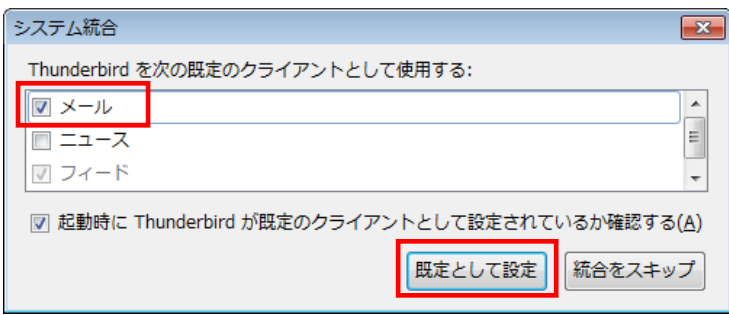

① Thunderbird を起動します。 初めて起動した場合は、「システム統合」画 面が表示されます。 [メール]にチェックが入っている状態で、[既 定として設定]をクリックします。

※ホーム画面が表示された場合は、[メニュー]ボタ ンから[オプション]-[アカウント設定]を選択しま す。「アカウント設定」画面が表示されますので、左 下の[アカウント操作]-[メールアカウントを追加]を 選択し、③へ進みます。

② 「ご利用ありがとうございます」の画面が表示 されます。[メールアカウントを設定する] をク リックします。

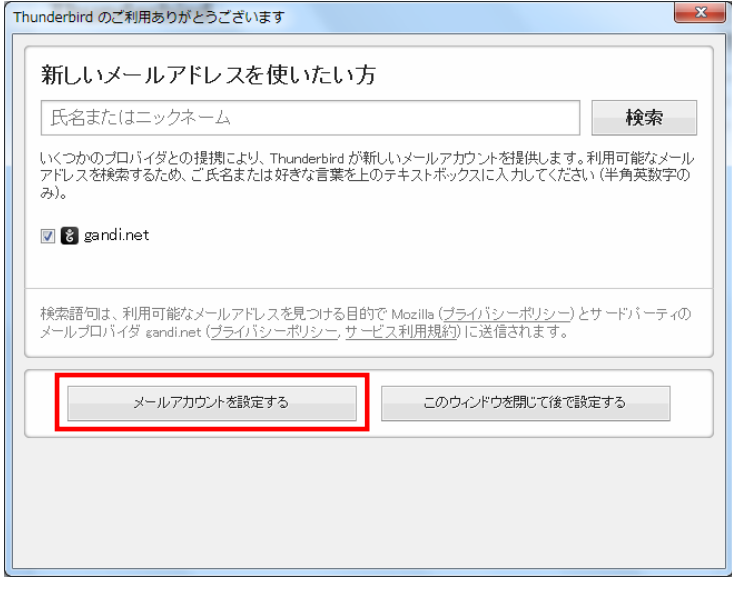

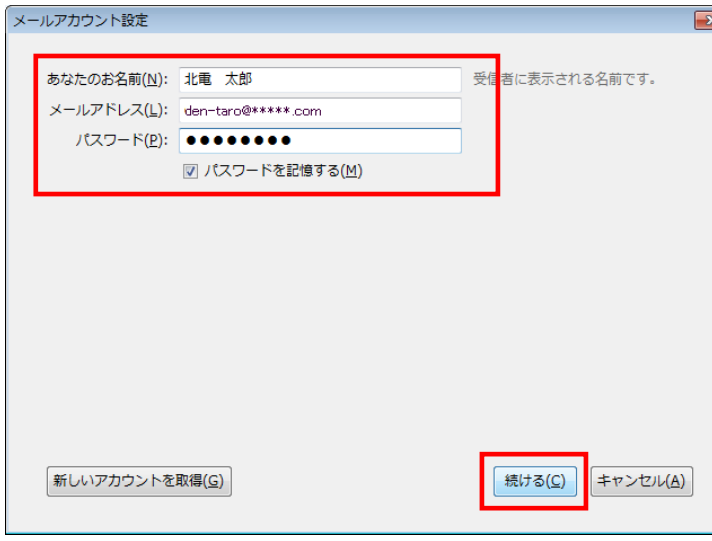

③ 「メールアカウント設定」画面が表示されま す。各項目を以下のように入力し、[続ける] をクリックします。

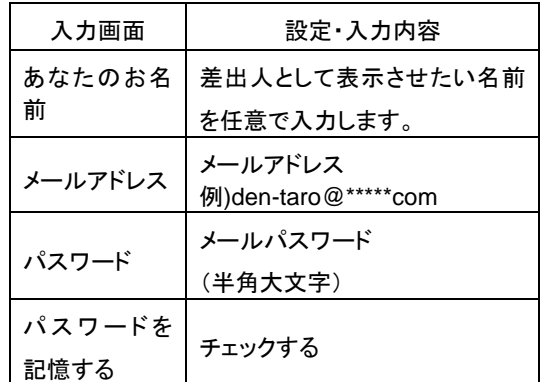

④ 「アカウント設定が、一般的なサーバ名で検 索したことにより見つかりました。」と表示さ れますので、ウィンドウ左下の[手動設定]を クリックします。

⑤ 受信サーバ・送信サーバ情報の入力欄が表 示されます。各項目が以下のようになってい るか確認し、[完了]をクリックします。

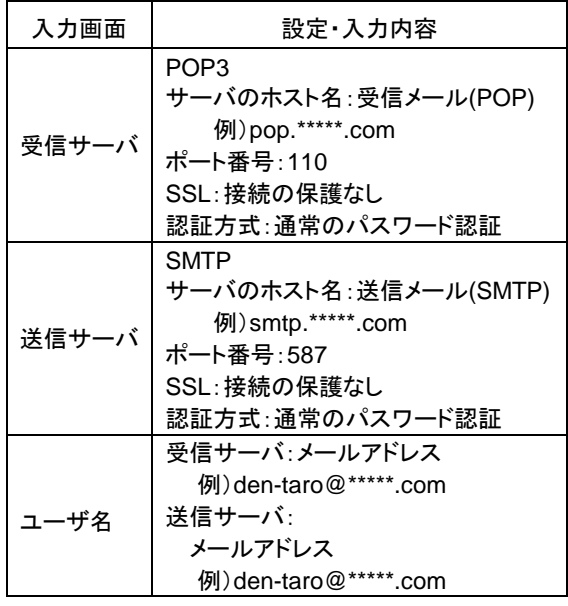

※「\*\*\*\*\*.com」の部分はお客様のドメインを入力します。

あなたのお名前(N): 北電 太郎 受信者に表示される名前です。 メールアドレス(L): den-taro@\*\*\*\*\*.com  $J(X7-F(E))$ :  $\bullet\bullet\bullet\bullet\bullet\bullet\bullet\bullet$ ■ パスワードを記憶する(M) アカウント設定が、一般的なサーバ名で検索したことにより見つかりました。 受信サーバ: POP3.pop.\*\*\*\*\*.com, 接続の保護なし 送信サーバ: SMTP, smtp.\*\*\*\*\*.com, 接続の保護なし ユーザ名: den-taro 新しいアカウントを取得(G) 手動設定(M) 完了(D) キャンセル(A) メールアカウント設定 里本の内 あなたのお名前(N): 北電 太郎 受信者に表示される名前です。 メールアドレス(L): den-taro@\*\*\*\*\*.com  $J(X7-F(P))$ :  $\bullet\bullet\bullet\bullet\bullet\bullet\bullet\bullet$ ☑ パスワードを記憶する(M)

アカウント設定が、一般的なサーバ名で検索したことにより見つかりました。

メールアカウント設定

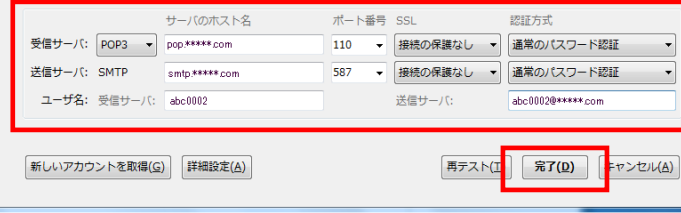

 $\mathbf{x}$ 

187.40

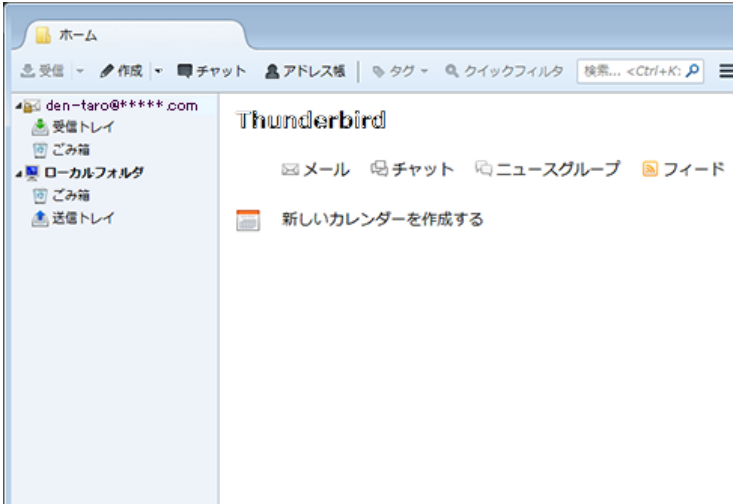

ホーム画面が表示されます。

設定は以上で完了です。